# Space Coast United Soccer Club FYSA Rec Coach Clearances

For Recreational Coaches in BYSL: Background Check, SafeSport, HeadsUp Course

#### **GotSport Coach Account**

Register at [https://system.gotsport.com/programs/54529015C?reg\\_role=coach](https://system.gotsport.com/programs/54529015C?reg_role=coach)

This will be your login for your clearances as well as to access your Team.

## **Part One – Background Check**

[GotSport instructions with screen samples are here.](https://gotsport.zendesk.com/hc/en-us/articles/360049592294-Submitting-Background-Check)

- 1. Login at [system.gotsport.com](https://system.gotsport.com/). Click on Dashboard.
- 2. Go to your **Dashboard**.
- 3. Your **Requirements** are displayed.
- 4. Next to **Background Check** click **More Info**.
- 5. Click **Submit New Report**.
- 6. Fill the Required information, sign your name and click **Submit**.

## **Part Two – SafeSport Course or Refresher**

**IMPORTANT:** If you previously completed a SafeSport course you will want to link that course so that you only need to complete the Refresher.

[GotSport instructions with screen samples](https://gotsport.zendesk.com/hc/en-us/articles/1500012653501-Submit-Safe-Sport-US-Club)

- 1. Login at [system.gotsport.com](https://system.gotsport.com/). Click on Dashboard.
- 2. Next to **SafeSport** click **More Info**.
- 3. If you completed SafeSport last year, click **Check Records** to have the course matched to your account. The First Name, Last Name, and Email address must match.

If you have your completed certificate number (at the certificate bottom), you can enter it into the available box to check records by that code.

#### **If your history does not show:**

SafeSport is going to look for your account by *name* and *email*. If you used a nickname or different email than your account, it will not find you. Be sure the accounts match.

If you entered the certificate number and it is not linked in 48 hours, upload the certificate. This will be manually checked and will take a few days.

Your final option is to repeat the full course.

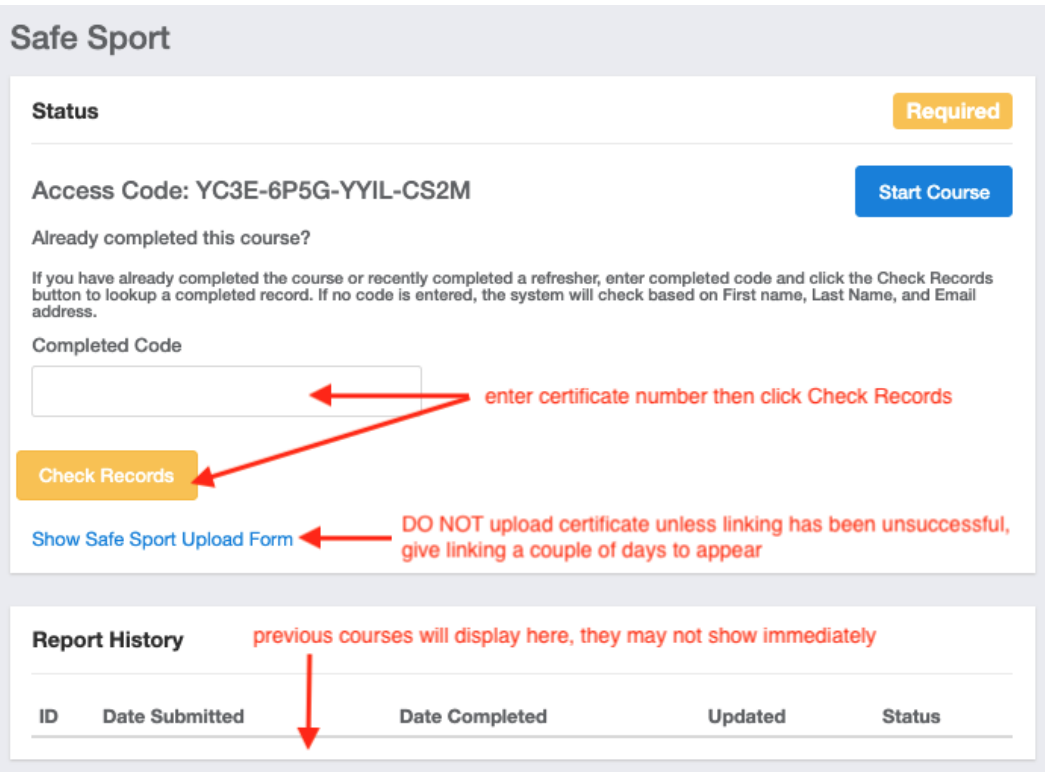

4. **If you are completing the course for the first time**, click **Start Course**. Enter the Access Code and Save. Enter your profile information and continue to complete the course. It takes about an hour.

**If you are returning for the Refresher**, click **Start Course**.

Enter the Access Code and Save. Click **Sign In** in the top right corner. (Do not Register a new account.) Find the next available **Refresher** and complete it. Download the Certificate.

## **Part Three – CDC Heads Up Concussion Course**

[GotSport instructions with screen samples.](https://gotsport.zendesk.com/hc/en-us/articles/360052923734-Submitting-Heads-Up)

- 1. Login at [system.gotsport.com](https://system.gotsport.com/). Click on Dashboard.
- 2. Next to **Heads Up** click **More Info**.
- 3. Click **Launch Heads Up**
- 4. Click **Start Training**.
- 5. You will complete a course of slides and videos with quizzes and a final test. The videos are mainly irrelevant to the questions you will be asked. Note there is a link to transcripts available throughout the course if you would like to read or review the material.